## 「特定健康診査質問票」の作成

※ 下の手順によって、別紙《完成品》のような「特定健康診査質問票」を作成する

- ① ワードを起ち上げ、余白を「狭い」にする
- ② 次の手順でヘッダー部分を整える
	- 1. 挿入タブをクリック → ヘッダーとフッターグループのヘッダーをクリック→ ヘッダーの編集をクリック(ヘッダー部分の編集ができるようになる)
	- 2. カーソルの位置に 1 行x18 列の表を挿入、表のサイズ変更ハンドルにマウスを当て て 左へドラッグし表のサイズを整え、ホーム → 段落グループの「インデントを増やす」を 数回クリックして位置を整える
	- 3. 表の中に数字等を入力してから、表の 前に線なし塗りつぶしなしのテキス トボックスに「ID」と書いて置く

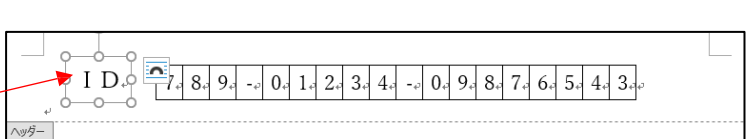

- 4. ヘッダー部分が整ったことを確認して「ヘッダーとフッターを閉じる」をクリック して本文部分に戻る
- ③ 次の手順でフッター部分にページ番号を表示させるよう設定する
	- 1. 挿入タブをクリック → ヘッダーとフッターグループの「ページ番号」 をクリック → 「ページの下部」にマウスを当てる → 番号のみ 2 をクリック (フッター部分の中央位置にページ番号「1」が表示され、 フッ ターが編集できる状態になる)
	- 2. 「1」をページのさらに下に表示させるため、その状態のままで、 位置グループの「下からのフッターの位置」を 0mmにする(「1」 がページのさらに下に移動する)
	- 3. これでフッター部分にページが挿入 されるようになったので、②の 4. と 同じ「ヘッダーとフッターを閉じる」 をクリックして本文部分に戻る

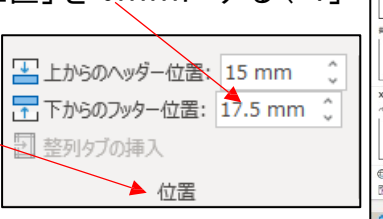

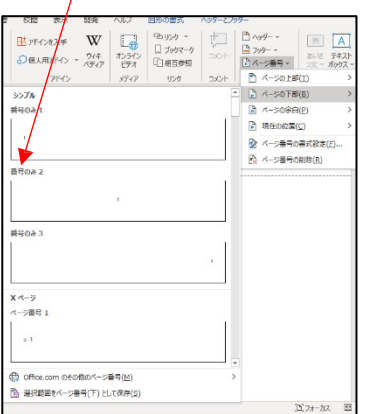

)<br>
へw ガー、 ■ フッター ー ■ページ番号

④ 本文は、表の中を含めすべてMSゴシック体にしたいので、本文の 1 行目にカーソルが 出ている状態でホームタブをクリック → フォントグループのフォントを開いて「MS ゴシック」を選択する

- ⑤ タイトルの文字を標準サイズのまま左寄せで入力 → エンターキーを押して次の行 を出してから、あらためてタイトルの文字を選択 → 18 ポイント、中央揃えする
- 6 6で作っておいた次の行の先頭にカーソルを出して → 挿入 → 表 をクリック → 3 行×5 列の表を挿入する
- ⑦ 《完成品》を見ながら列幅を整え、結合が必要なセ ルは結合して(結合するセルを選択 → 表のレ イアウト → セルの結合)、文字を入力、文字位 置を整えてその表を完成する

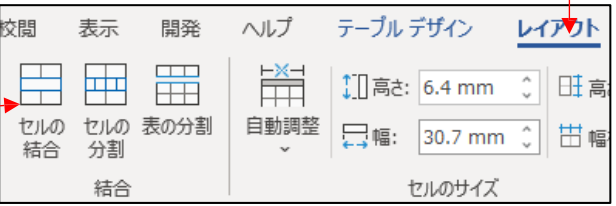

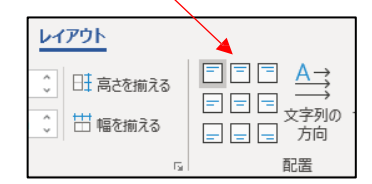

- ⑧ 1 行空けて「1」の文を入力し、次の行に 3 行×6 列の表を挿入し、⑦の要領でその表を 完成する
- ⑨ 次の行の先頭にカーソルを出し、3 行×5 列の表を挿入し、同様にその表を完成する
- ⑩ 同様に、1 行空けて「2」の文と「表の挿入」で 28 行×8 列の表を作成する
- ⑪ 2 ページ目に、1 ページと同じヘッダーが表示されているので、本文部分の適当な位置 に、氏名を書いたテキストボックスを置く
- ⑫ 数行空けた位置に「3」の文と 5 行×10 列の表を作成し、1 行空けて最後の文を入力する
- ⑬ ページ番号が正しく表示されていることを確認し、全体が別紙《完成品》のように出来 ていれば、名前を付けて保存する

《完成品》<br>  $\qquad \qquad \textbf{I} \textbf{D}$ 

 $7 | 8 | 9 | - | 0 | 1 | 2 | 3 | 4 | - | 0 | 9 | 8 | 7 | 6 | 5 | 4 | 3$ 

## 特定健康診査質問票

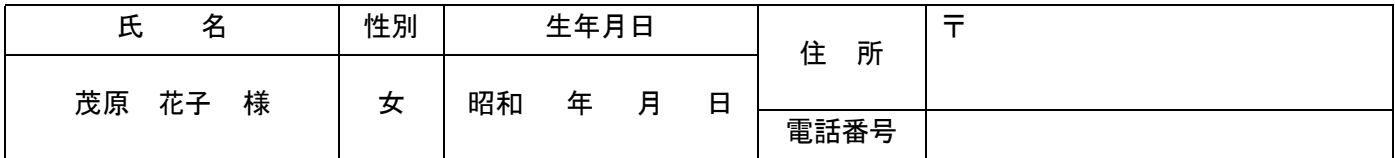

1. かかりつけはありますか?(該当する項目に×を記入してください)

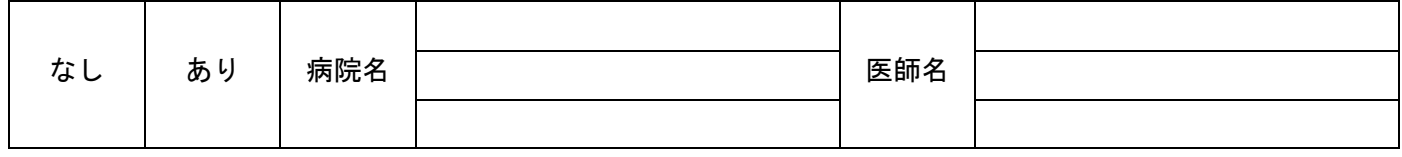

## 2. 該当する病名に**×**を記入してください。

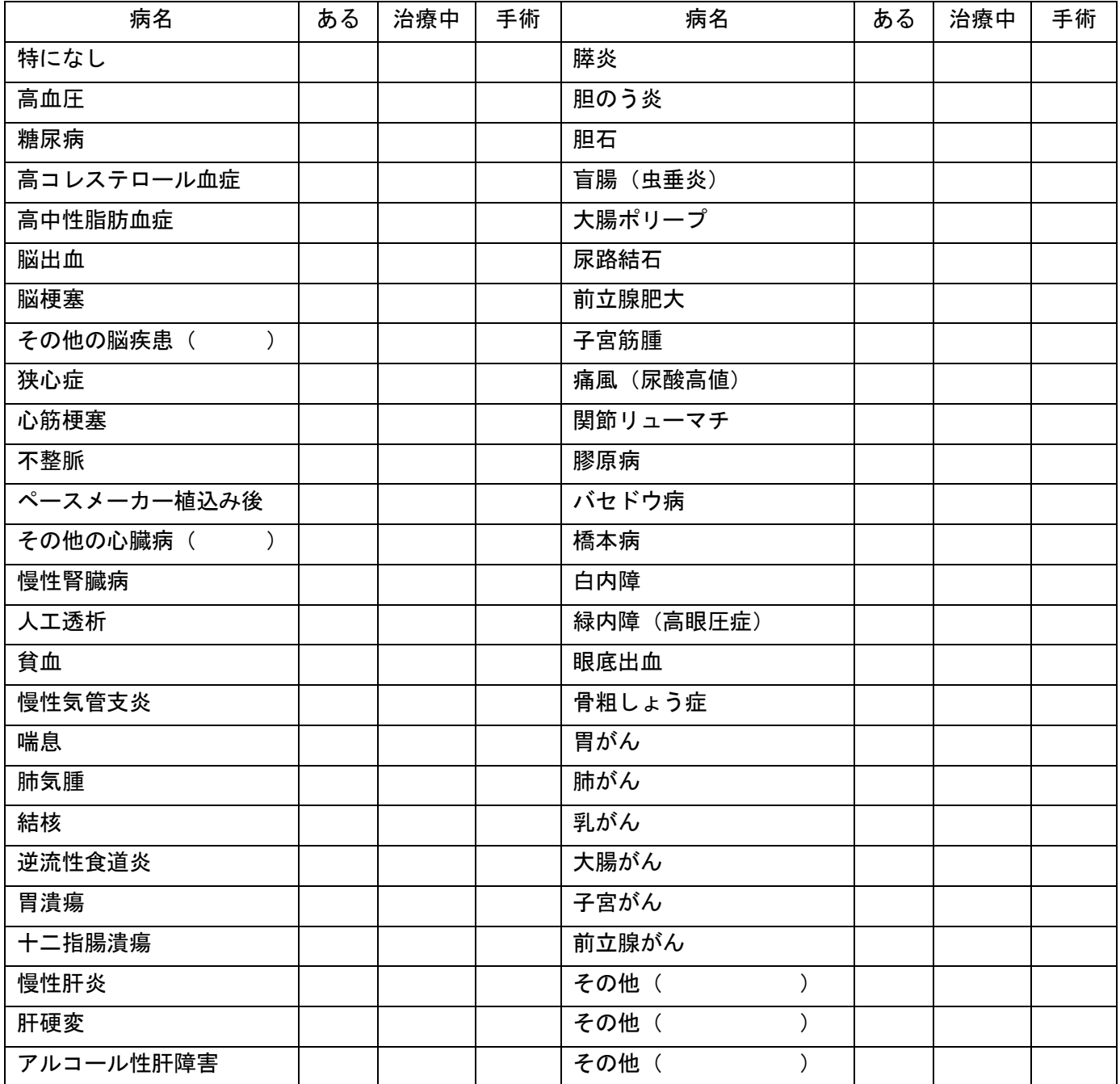

$$
I D \quad 789 - 01234 - 09876543
$$

氏名: 茂原 花子 様

## 3. 次のような自覚症状はありますか?(√を付ける)

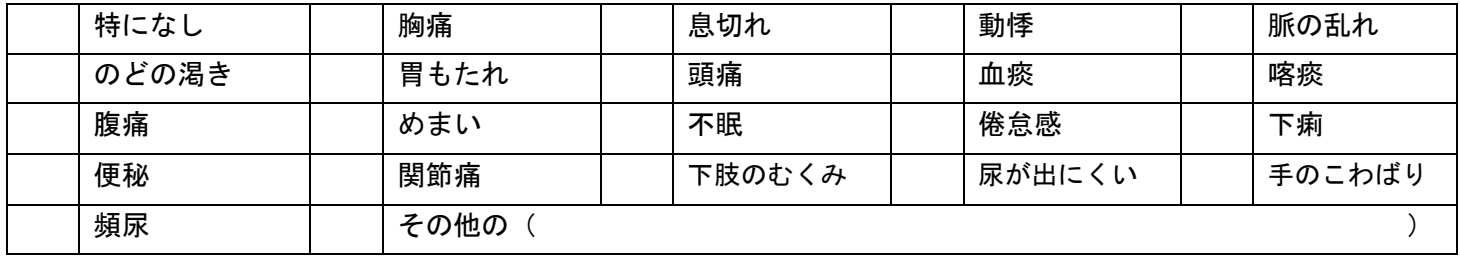

【ご記入ありがとうございました。もう一度、記入漏れがないか確認してください。】